# Only smart people read the manual.

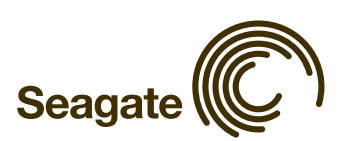

# Contents

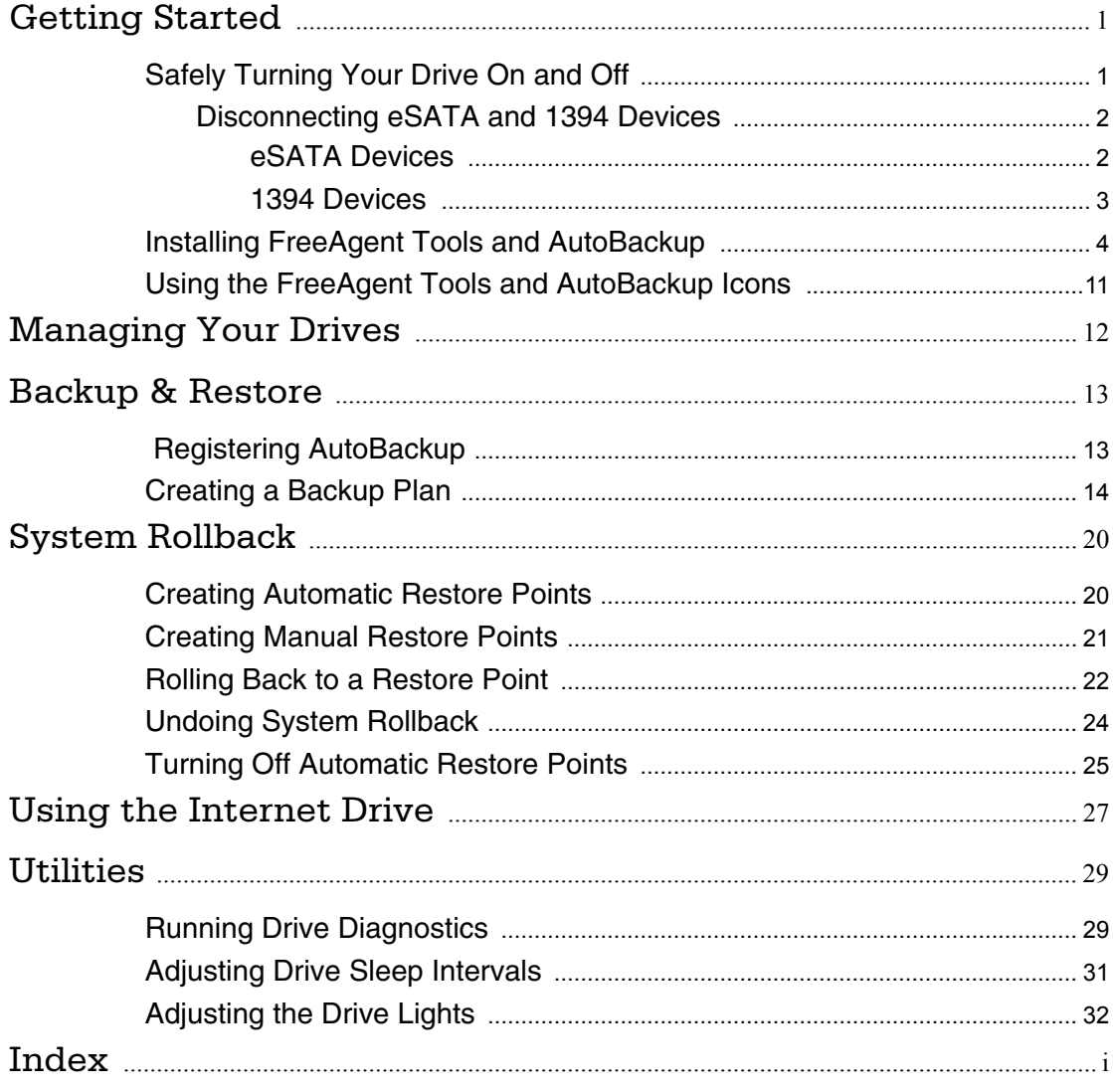

# <span id="page-2-2"></span><span id="page-2-0"></span>Getting Started

## <span id="page-2-4"></span><span id="page-2-3"></span><span id="page-2-1"></span>Safely Turning Your Drive On and Off

When you connect the power and data cables to your computer system, your FreeAgent™ drive spins up automatically.

To safely disconnect your Freeagent drive,

- Use the Safely Remove Hardware icon in the system tray.
	- $-$  OR  $-$
- Press the power switch on the base of the drive.
- *Note: The drive cannot shut down while it's being accessed; wait until all operations have completed before shutting down.*

To safely disconnect your FreeAgent drive,

**Step 1:** Double- click the system tray Icon.

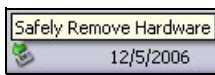

*Figure 1: Safely Remove Hardware*

The **Safely Remove Hardware** window opens:

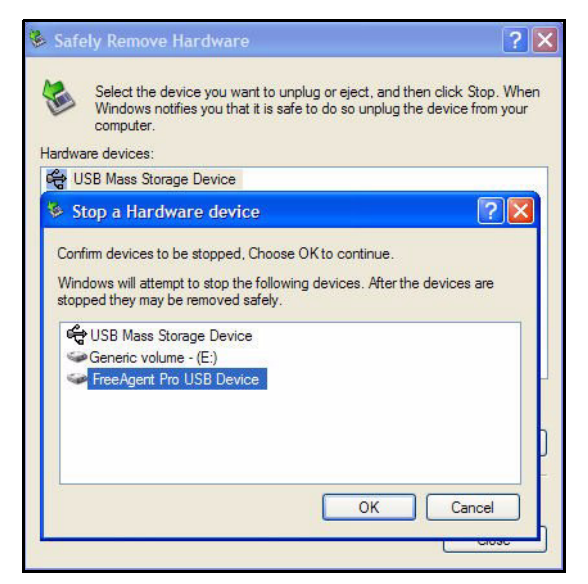

*Figure 2: Safely Remove Hardware*

**Step 2:** Choose the drive to disconnect and click OK.

The Safe to Remove Hardware confirmation appears:

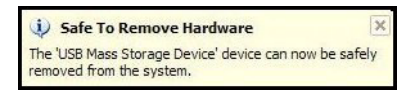

*Figure 3: Safe To Remove Hardware* 

Your FreeAgent drive powers itself down.

### <span id="page-3-5"></span><span id="page-3-2"></span><span id="page-3-0"></span>Disconnecting eSATA and 1394 Devices

Follow the same procedures as those listed in the previous section to safely remove the FreeAgent while it's connected via eSATA or 1394. The device icons and identification strings in the **Safely Remove Hardware** window differ slightly for each interface.

### <span id="page-3-4"></span><span id="page-3-3"></span><span id="page-3-1"></span>eSATA Devices

Here are the device icons and identification strings in the **Safely Remove Hardware** window for eSATA devices:

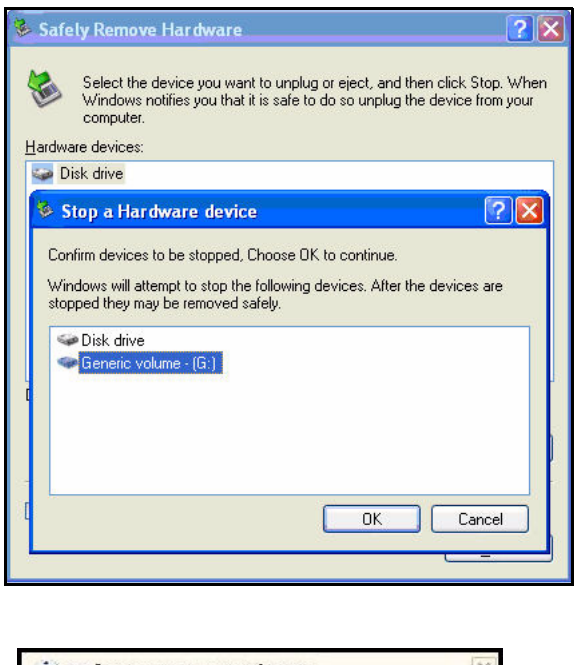

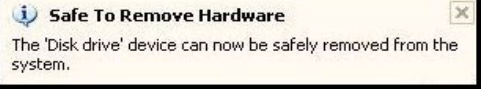

*Figure 4: eSATA Safely Remove Hardware Messages*

The FreeAgent drive is listed as a Disk drive in the **Safely Remove Hardware** window.

### <span id="page-4-2"></span><span id="page-4-1"></span><span id="page-4-0"></span>1394 Devices

.

Here are the device icons and identification strings in the **Safely Remove Hardware** window for 1394 devices:

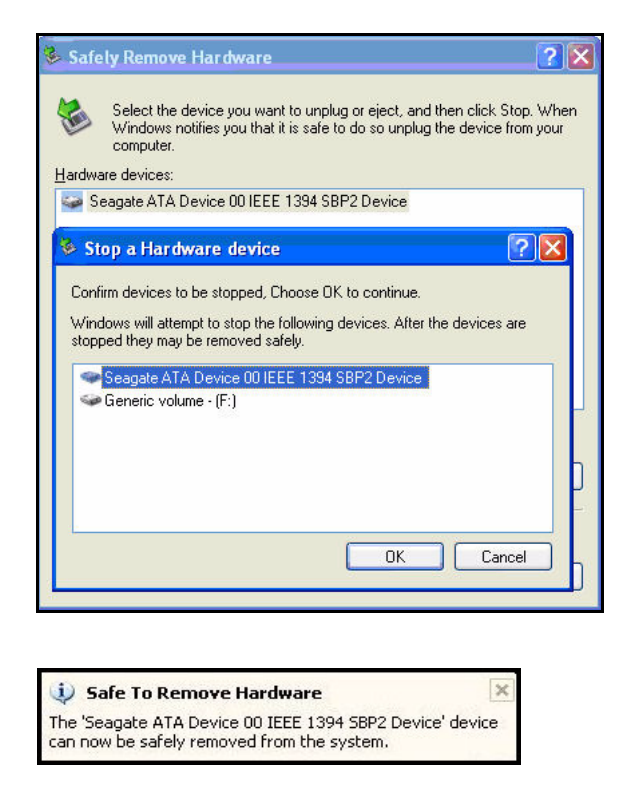

*Figure 5: 1394 Safely Remove Hardware Messages*

The FreeAgent drive is listed as an IEEE 1394 device in the **Safely Remove Hardware** window.

*Caution: Never disconnect any of your FreeAgent devices while the lights are pulsing on the front of the unit. Pulsing lights indicate that the drive is in use and unplugging power or data cables while the drive is in use can cause data corruption or loss.*

## <span id="page-5-2"></span><span id="page-5-1"></span><span id="page-5-0"></span>Installing FreeAgent Tools and AutoBackup

The software for both FreeAgent Tools and AutoBackup is already loaded on your FreeAgent drive and ready to be installed on your computer. The two applications are installed together.

To install the software,

**Step 1:** Connect your FreeAgent drive.

After a moment, the AutoStart window opens:

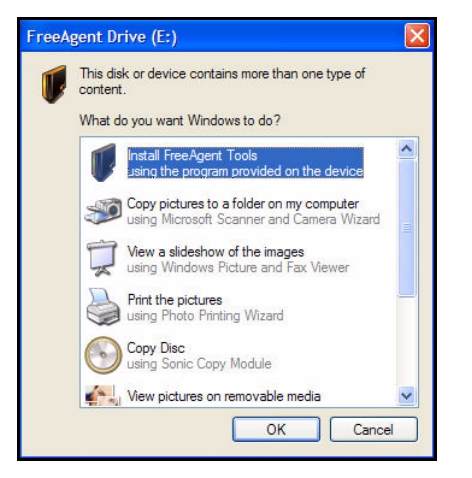

*Figure 6: Windows XP AutoStart Window*

*Note: Drive letters are assigned by your Windows operating system.*

#### *Step 2:* Select **Install FreeAgent Tools** and click **OK.**

The **InstallShield Wizard** setup window opens:

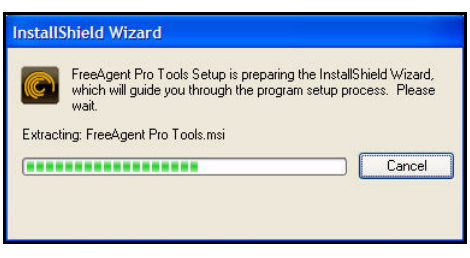

*Figure 7: InstallShield Wizard Setup* 

The Welcome window opens:

.

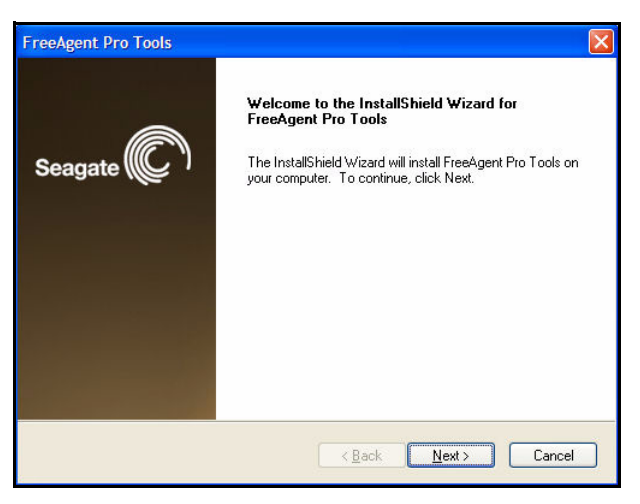

*Figure 8: Welcome*

#### *Step 3:* Click **Next**.

The **License Agreement** window opens:

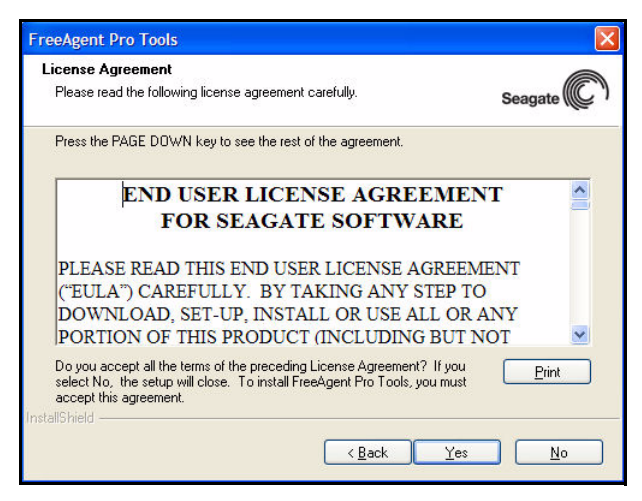

*Figure 9: License Agreement*

**Step 4:** Click **Yes** to agree to the terms of the agreement.

The **Choose Destination Location** window opens:

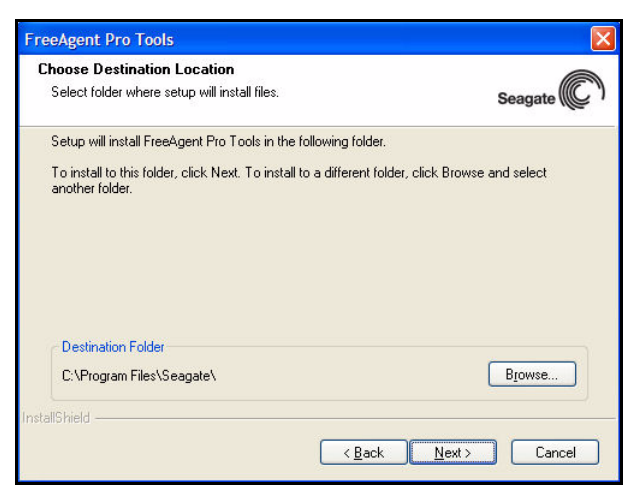

*Figure 10: Choose Destination Location*

*Step 5:* Select **Next** to accept the default destination location or **Browse** to select a different destination location.

The **Setup Status** window opens:

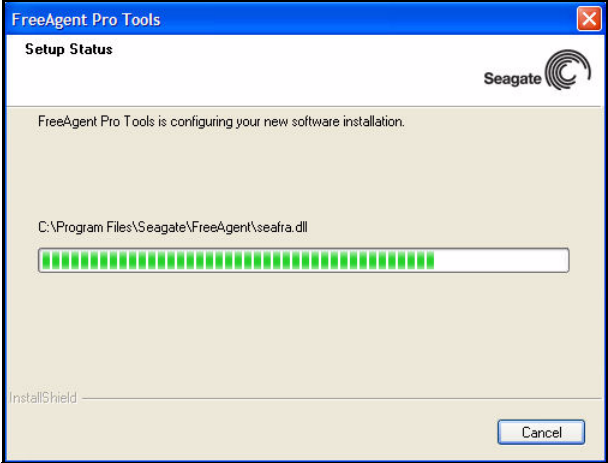

*Figure 11: Setup Status*

After the FreeAgent software has been installed, the AutoBackup **Welcome** window opens:

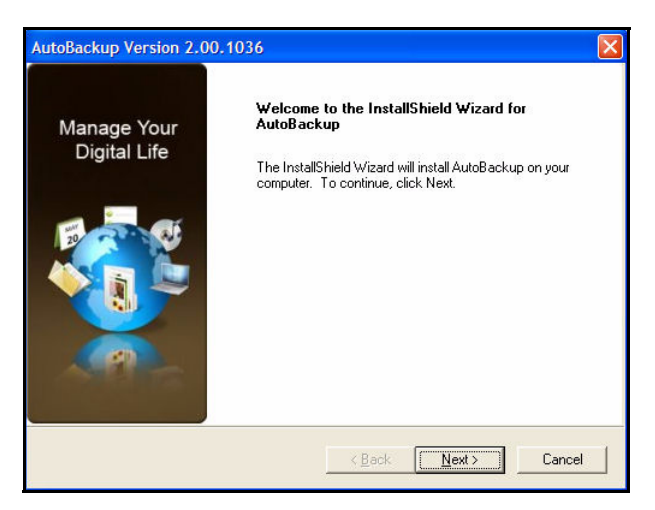

*Figure 12: AutoBackup Welcome*

#### *Step 6:* Click **Next**.

The AutoBackup software requires that Microsoft.NET Framework 1.1 be present on your system. If the AutoBackup software does not find .NET Framework 1.1, it installs it.

The AutoBackup **End User License Agreement** window opens:

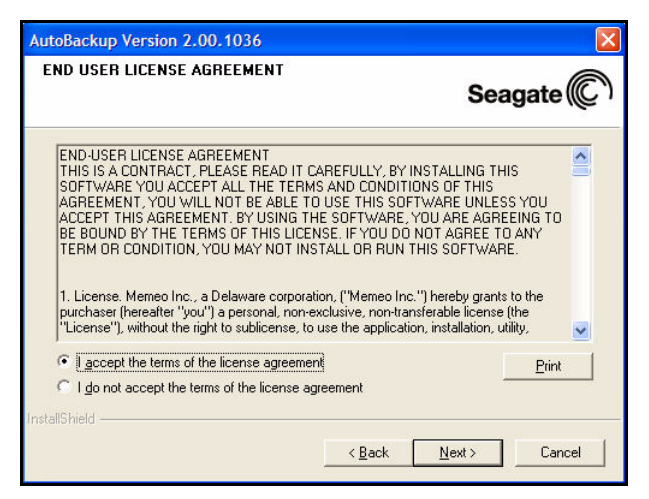

*Figure 13: AutoBackup End User License Agreement.*

*Step 7:* Select **I accept the terms of the license agreement** and click **Next**. The AutoBackup **Setup Status** window opens:

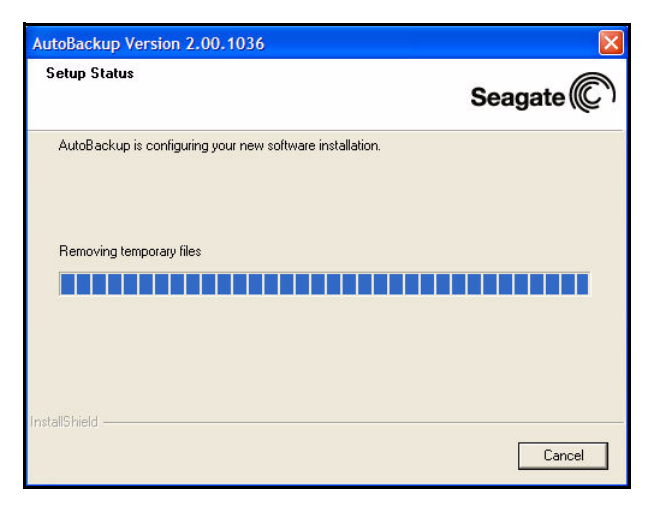

*Figure 14: AutoBackup Setup Status*

When the setup is complete, the AutoBackup **InstallShield Wizard Complete**  window opens:

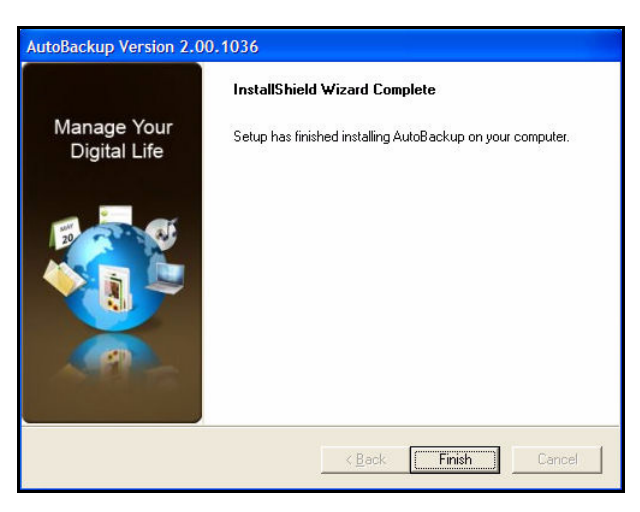

*Figure 15: AutoBackup InstallShield Wizard Complete*

*Step 8:* Select **Finish** to complete the AutoBackup install. The FreeAgent **Registration** window opens:

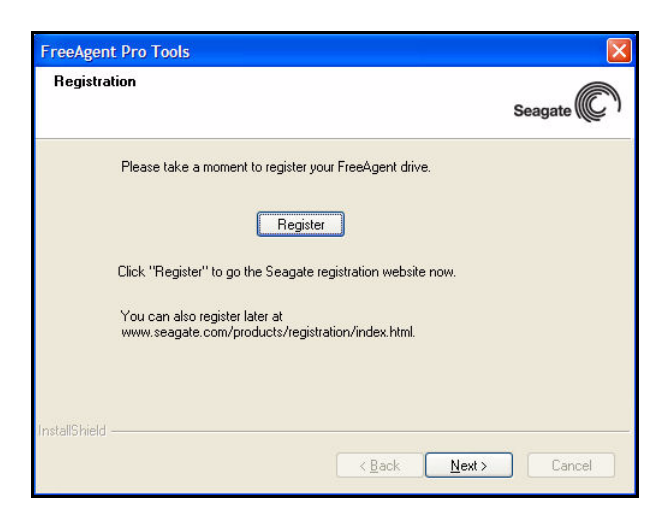

*Figure 16: FreeAgent Registration.*

*Step 9:* Click **Register** to be redirected to the Seagate website if you want to register your FreeAgent drive now.

#### *Step 10:* Click **Next.**

The FreeAgent Tools **InstallShield Wizard Complete** window opens:

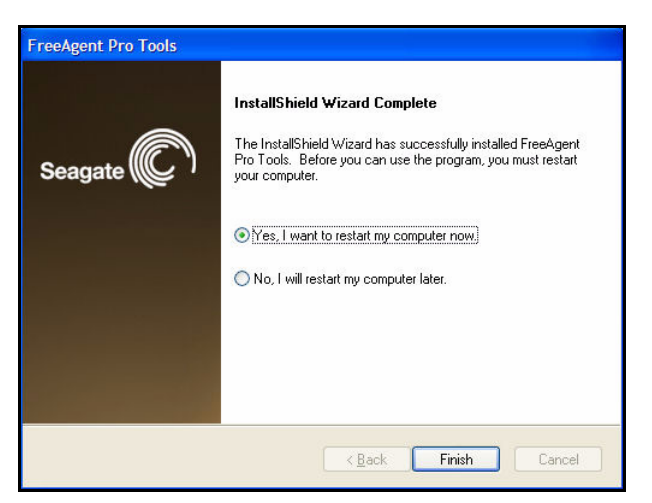

*Figure 17: FreeAgent Tools InstallShield Wizard Complete*

*Step 11:* Decide whether to restart your computer now and click **Finish**.

*Note: After you restart your computer, you are guided through the process of registering and configuring the AutoBackup software. See the Backup & Restore chapter for further information on this process.*

## <span id="page-12-2"></span><span id="page-12-1"></span><span id="page-12-0"></span>Using the FreeAgent Tools and AutoBackup Icons

After FreeAgent Tools and AutoBackup have been installed, FreeAgent Tools and AutoBackup icons are placed on your desktop and in your system tray. Double-click the desktop of the system tray icons to open the programs.

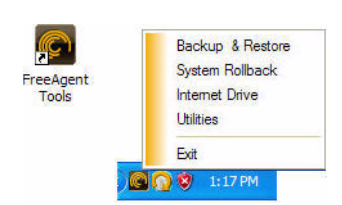

.

.

*Figure 18: FreeAgent Tools Icons*

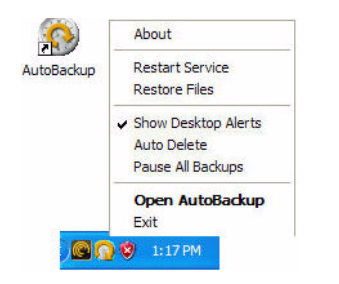

*Figure 19: AutoBackup Icons*

# <span id="page-13-1"></span><span id="page-13-0"></span>Managing Your Drives

The **Your Drives** window provides a central point from which to manage your FreeAgent™ drives. It displays all FreeAgent portable and desktop devices connected to your computer:

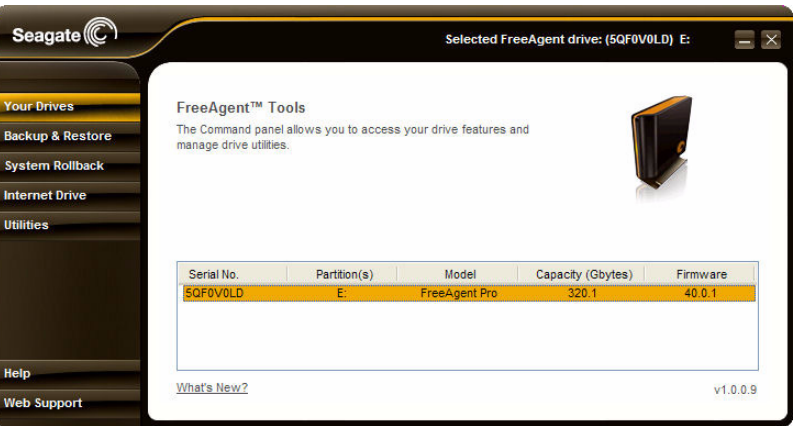

*Figure 1: Your Drives Window*

The Command panel allows you to access your drive features and manage drive utilities.

In the **Your Drives** window,

- **Step 1:** Select a drive to manage from the list.
- **Step 2:** Select an option from the Command panel on the left.
- *Note: The Your Drives window automatically detects all FreeAgent drives connected to your computer. If your drive is not displayed, make sure it's properly connected and turned on.*

# <span id="page-14-2"></span><span id="page-14-0"></span>Backup & Restore

The AutoBackup software included with your FreeAgent™ drive allows you to back up folders on your network, Flash Drives, and iPods; back up over the Internet; and use Shutterfly to share photos over the Internet.

## <span id="page-14-4"></span><span id="page-14-3"></span><span id="page-14-1"></span>Registering AutoBackup

You must register your AutoBackup software before you can use the AutoBackup program. To complete the registration, you need the AutoBackup Product Key attached to the *Quick Start Guide* in your FreeAgent drive shipping carton.

*Note: An Internet connection is required to complete AutoBackup registration.*

After you've installed the FreeAgent Tools and AutoBackup software and have restarted your computer, the AutoBackup registration window opens.:

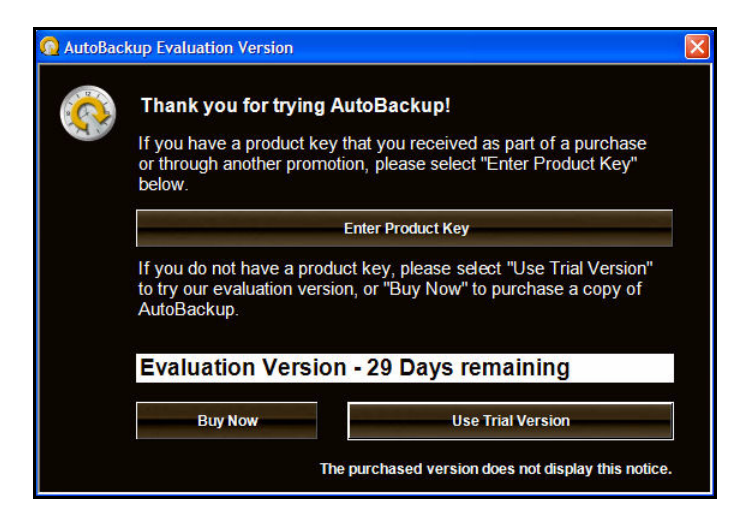

*Figure 1: AutoBackup Registration*

*Note: Once you enter your Product Key, your version of AutoBackup is no longer labeled an Evaluation Version.*

*Step 1:* Click **Enter Product Key**.

The **Enter Product Key** window opens:

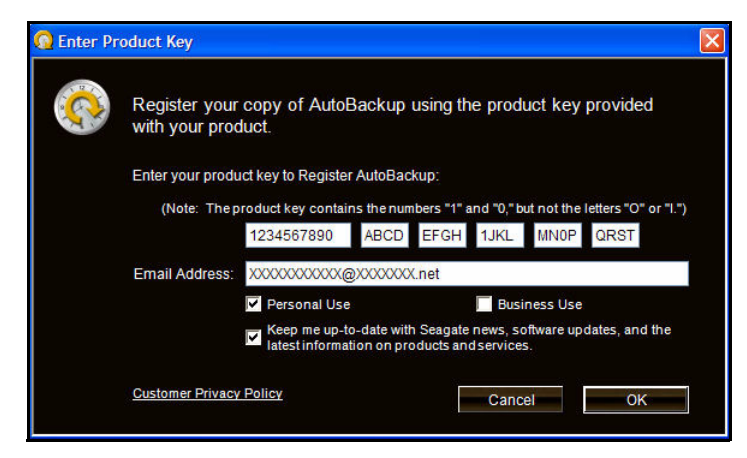

*Figure 2: Enter Product Key*

- **Step 2:** Enter your product key (found on the Quick Start Guide included in your FreeAgent drive shipping carton) and email address,
- <span id="page-15-1"></span>*Step 3:* Click **OK.**

### <span id="page-15-2"></span><span id="page-15-0"></span>Creating a Backup Plan

You create a backup plan to tell Autobackup what files to back up, how many versions to keep, and whether to encrypt those files.

After product registration is completed, the **Backup Destination** window opens:

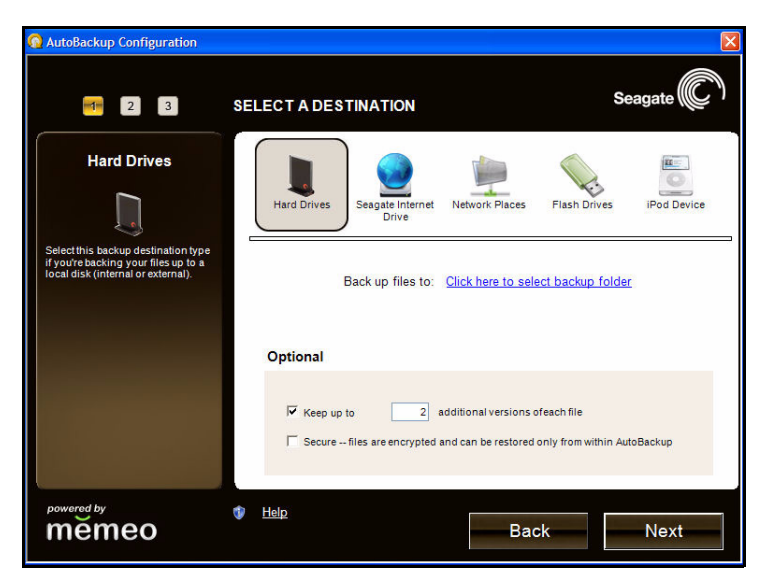

*Figure 3: Destination Selection*

*Step 1:* Verify that your FreeAgent drive is selected and click **Next.**

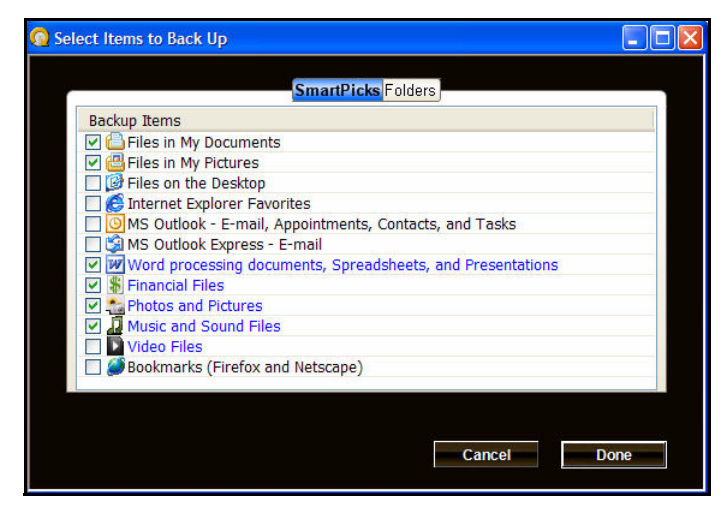

*Figure 4: Smart Picks* 

*Step 2:* Check the boxes next to the files and folders you want backed up and click **Done** The **AutoBackup File Tally** window opens:

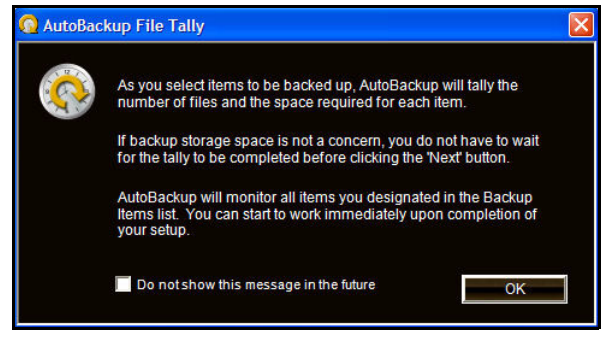

*Figure 5: AutoBackup File Tally*

**Step 3:** Check **Do not show this message in the future** if you don't want to see this window again and click **OK.**

The **Select Items to Back Up** window opens:

| SELECT ITEMS TO BACK UP<br>$-1$<br> 3 <br>$-2$                                   |                                          | Seagate                      |
|----------------------------------------------------------------------------------|------------------------------------------|------------------------------|
| <b>Backup Items</b>                                                              | <b>Total Size</b>                        | Files                        |
| <b>S</b> Files in My Documents                                                   | 44 6 MB                                  | 30                           |
| Files in My Pictures                                                             | 1.7 MB                                   | $\overline{7}$               |
| W Word processing documents, Spreadsheets, and Presentations                     | 50 9 MB                                  | 63                           |
| <b>S</b> Financial Files                                                         | 0 <sub>KB</sub>                          | $\Omega$                     |
| Photos and Pictures                                                              | 380 9 MB                                 | 2113                         |
| Music and Sound Files                                                            | 21.3 GB                                  | 5109                         |
|                                                                                  |                                          |                              |
| <b>Add Backup Items</b><br>meli befoeleč evomest<br>0 KB<br>147.5 GB<br>295.1 GB | <b>Required Space</b><br>Available Space | <b>Show Advanced Options</b> |
| powered by<br>Help<br>ŵ<br>měmeo                                                 | <b>Back</b>                              | <b>Next</b>                  |

*Figure 6: Select Items to Back Up*

*Step 4:* Verify the files and folders you have selected for backup and click **Next.**

The **Provide Backup Plan Name** window opens:

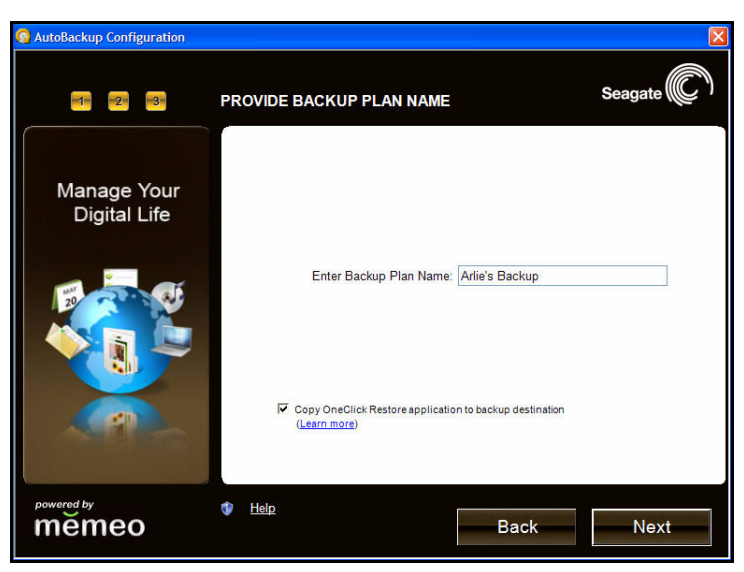

*Figure 7: Provide Backup Plan Name*

*Step 5:* Enter a name for your Backup Plan and click **Next.**

A Backup Plan Confirmation window opens:

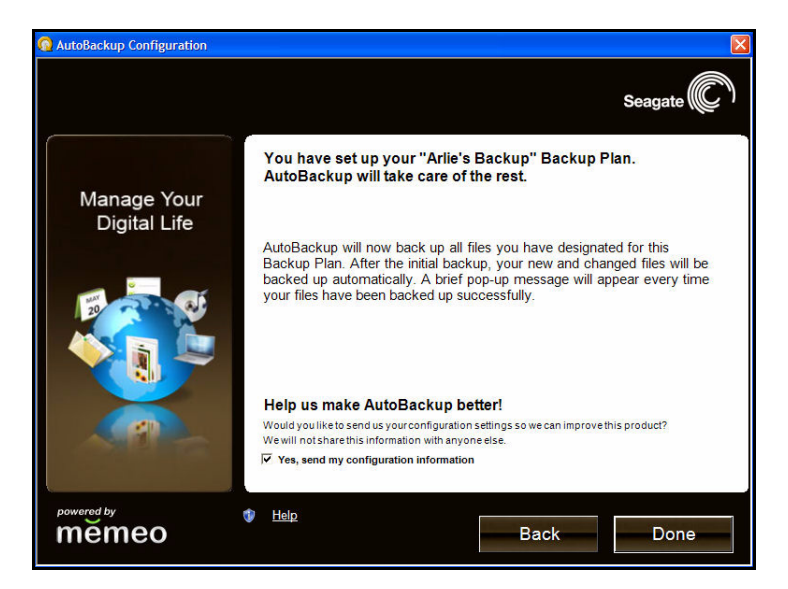

*Figure 8: Backup Plan Confirmation*

*Step 6:* Verify your backup plan is correct and click **Done.**

A window opens showing the progress of your backup:

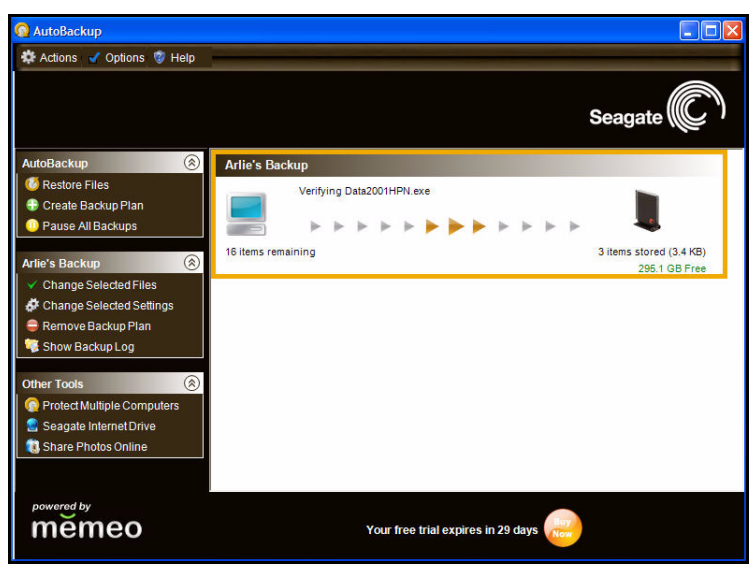

*Figure 9: Backup Progress*

The amount of time it takes to complete your first backup depends upon how much data you've selected for backup.

When your backup has been completed, the Backup Complete window opens with a summary of your Backup information:

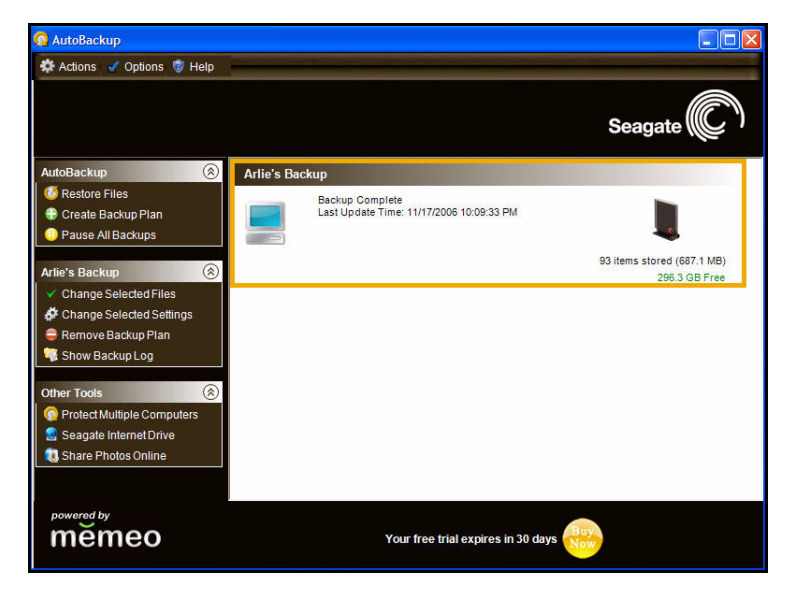

*Figure 10: Backup Complete*

After your first backup, the AutoBackup software monitors file and folder changes and automatically backs up whenever your system is idle. Any time your FreeAgent drive is disconnected from your computer, AutoBackup builds a list of the files that have changed since the last backup and automatically backs up those files once your drive is reconnected.

For more information on AutoBackup features, visit *www.memeo.com.*

# <span id="page-21-4"></span><span id="page-21-0"></span>System Rollback

<span id="page-21-3"></span>You can use FreeAgent™ Tools System Rollback to return your computer to an earlier state, called a Restore Point, if you have a system failure or other major problem with your computer. System Rollback restores your system to a workable state without your having to reinstall the operating system and lose your data files in the process.

System Rollback takes snapshots of your computer system and saves them as Restore Points called check points. These Restore Points mark places to return to in the event of a problem with your computer. You should create a Restore Point before you make a system change, such as adding new software or hardware or changing your system settings.

You can create system Restore Points in two ways:

- Automatically at predetermined intervals
- Manually any time you wish

### <span id="page-21-2"></span><span id="page-21-1"></span>Creating Automatic Restore Points

To create automatic Restore Points,

#### *Step 1:* Click **System Rollback** on the Command panel.

The Rollback window opens:

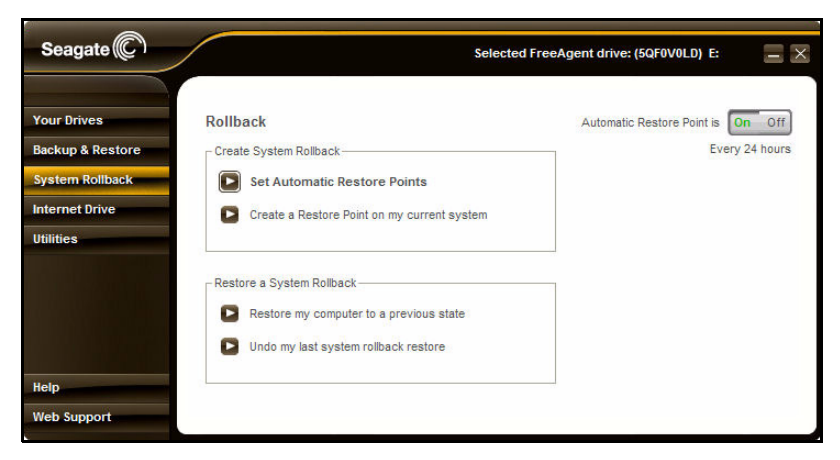

*Figure 1: Rollback*

*Step 2:* Click **Set Automatic Restore Points.**

The **Rollback: Set Automatic Restore Points** window opens:

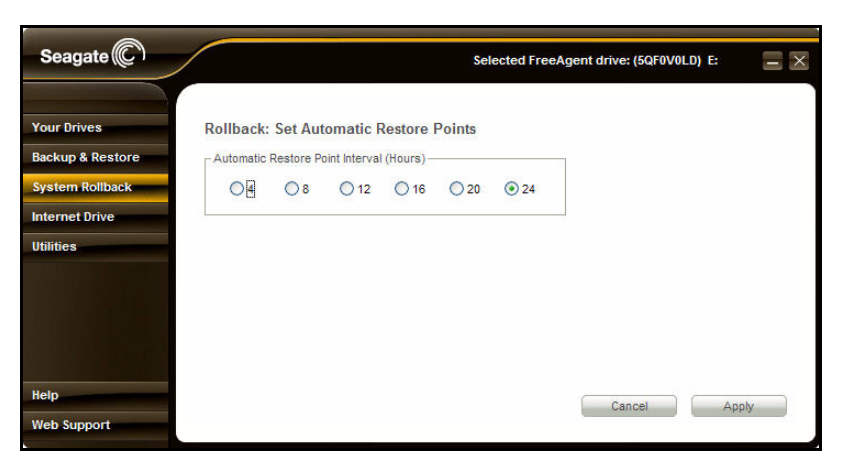

*Figure 2: Rollback: Set Automatic Restore Points*

<span id="page-22-2"></span>*Step 3:* Select an **Automatic Restore Point Interval** and click **Apply**.

## <span id="page-22-1"></span><span id="page-22-0"></span>Creating Manual Restore Points

To manual create a restore point,

#### **Step 1: Click System Rollback** on the Command panel.

The Rollback window opens:

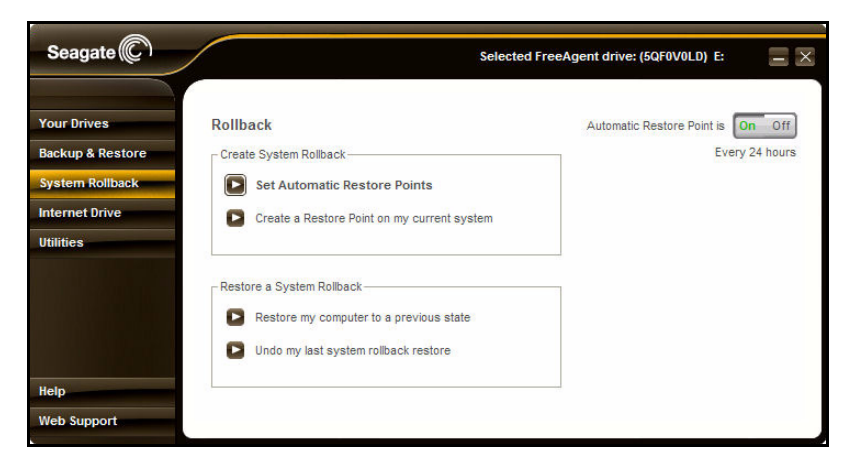

*Figure 3: Rollback*

*Step 2:* Click **Create a Restore Point on my current system.**  The **Rollback: Create Restore Point** window opens:

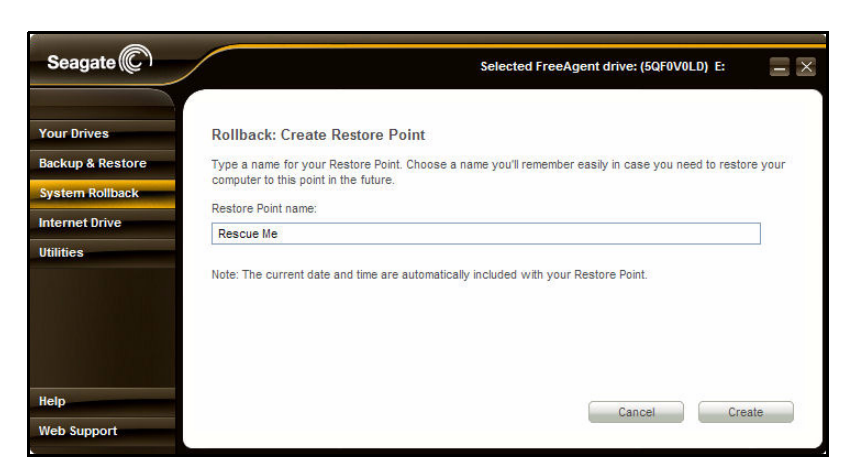

*Figure 4: Rollback: Create Restore Point*

*Step 3:* Name this restore point and click **Create.**

A **Create Restore Point** confirmation window displays the name and date of this Restore Point:

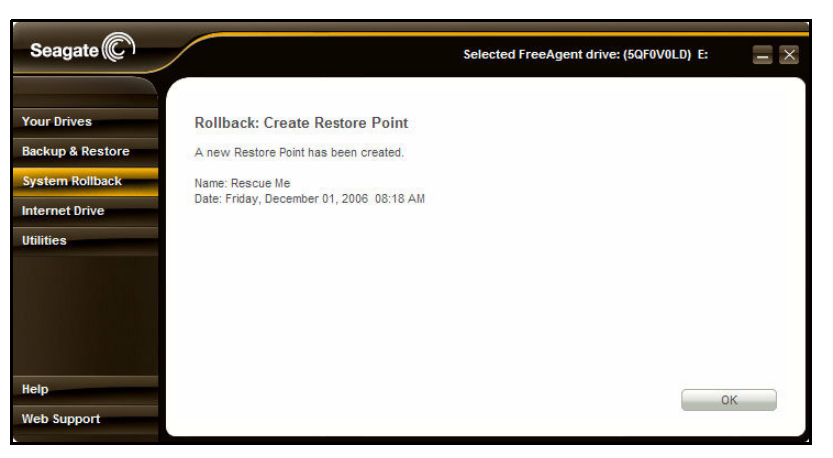

*Figure 5: Create Restore Point Confirmation*

<span id="page-23-2"></span>*Step 4:* Choose **OK**.

## <span id="page-23-1"></span><span id="page-23-0"></span>Rolling Back to a Restore Point

To roll back your computer to a Restore Point,

**Step 1:** Save and close all open documents and applications (except for FreeAgent Tools).

*Step 2:* Click **System Rollback** on the Command panel.

The Rollback window opens:

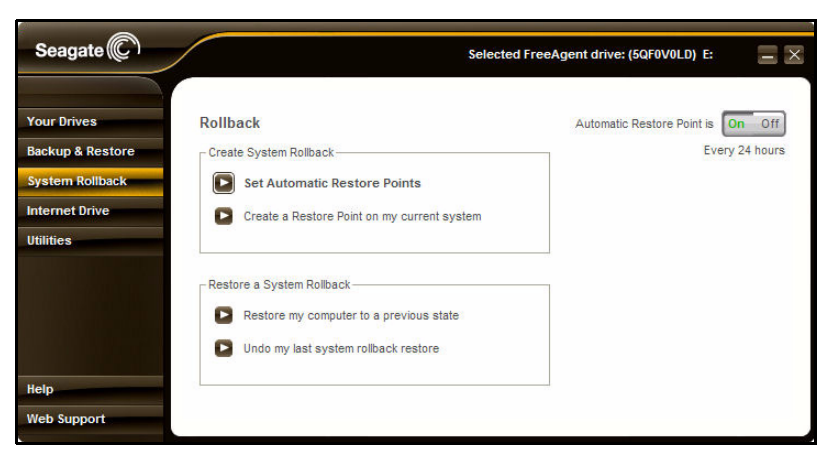

*Figure 6: Rollback*

*Step 3:* Click **Restore my computer to a previous state.**

The **Rollback: System Rollback** window opens:

| Seagate <sup>(C)</sup>                            |                                                                                  | Selected FreeAgent drive: (5QF0V0LD) E:                                                                       |
|---------------------------------------------------|----------------------------------------------------------------------------------|----------------------------------------------------------------------------------------------------|
| <b>Your Drives</b><br><b>Backup &amp; Restore</b> | <b>Rollback: System Rollback</b>                                                 | Select a date and a Restore Point and click "Next". (Note: Dates shown in bold already have a Restore Point.) |
| <b>System Rollback</b>                            | Date:                                                                            | Restore Point:                                                                                                |
| <b>Internet Drive</b>                             | December, 2006<br>$\rightarrow$                                                  | 08:18 AM Rescue Me<br>08:18 AM System Checkpoint                                                              |
| <b>Utilities</b>                                  | Sun Mon Tue Wed Thu Fri Sat                                                      |                                                                                                    |
|                                                   | 26<br>28<br>27<br>29                                                             |                                                                                                    |
|                                                   | 3<br>6<br>5<br>9<br>8                                                            |                                                                                                    |
|                                                   | 13<br>10<br>12<br>15<br>16<br>14<br>11<br>17<br>20<br>23<br>19<br>21<br>22<br>18 |                                                                                                    |
|                                                   | 24<br>30<br>25<br>26<br>28<br>27<br>29                                           |                                                                                                    |
|                                                   | 6<br>31<br>5<br>$\overline{2}$<br>3<br>4                                         |                                                                                                    |
|                                                   | Today: 12/1/2006                                                                 |                                                                                                    |
| <b>Help</b>                                       |                                                                                  | Cancel<br>Next                                                                                                |
| <b>Web Support</b>                                |                                                                                  |                                                                                                    |

*Figure 7: Rollback: System Rollback*

- **Step 4:** Select a restore date from the calendar and a time-stamped check point in the **Restore Point** window.
- *Step 5:* Click **Next**.

The **System Rollback** confirmation window opens:

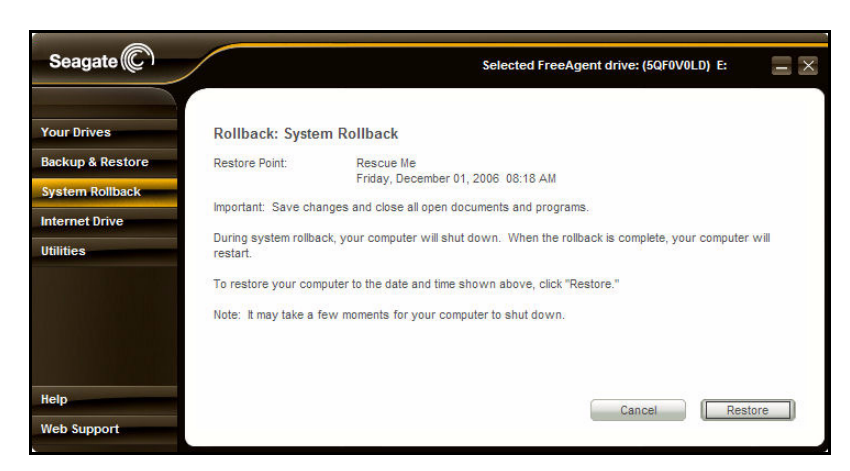

*Figure 8: System Rollback Confirmation*

#### *Step 6:* Click **Restore.**

Your system automatically shut s down. The restart process takes longer than normal. As the system rebuilds itself, a Restore dialogue box displays a **Restore in Progress** message before your system reboots.

## <span id="page-25-2"></span><span id="page-25-1"></span><span id="page-25-0"></span>Undoing System Rollback

To undo a system rollback and return to a current Restore Point,

**Step 1:** Save and close all open documents and applications (except for FreeAgent Tools).

**Step 2: Click System Rollback** on the Command panel.

The Rollback window opens:

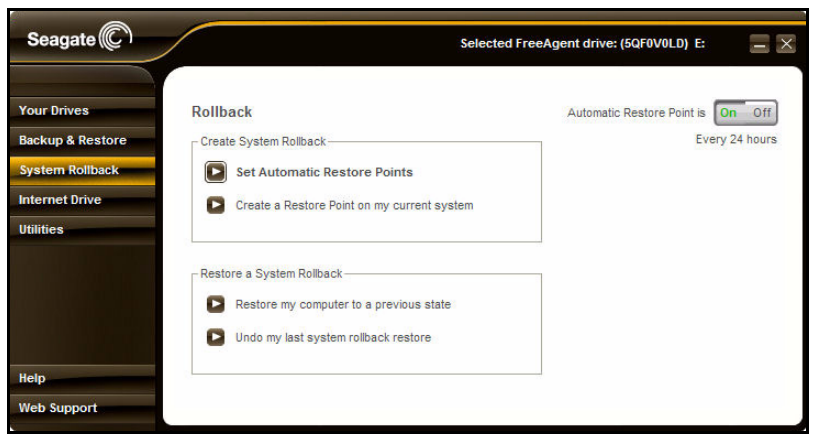

*Figure 9: Rollback*

*Step 3:* Click **Undo my last system rollback restore.** 

The **Rollback: Undo** window opens:

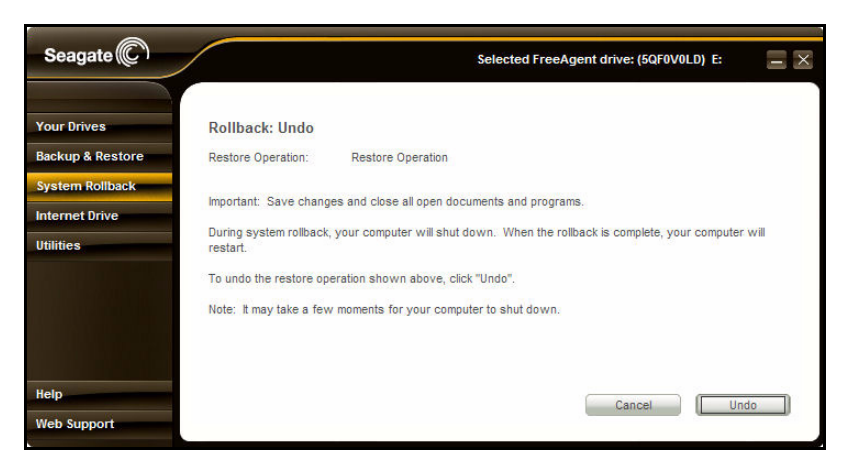

*Figure 10: Rollback: Undo*

<span id="page-26-1"></span>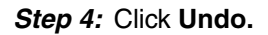

## <span id="page-26-2"></span><span id="page-26-0"></span>Turning Off Automatic Restore Points

You can use the On/Off switch located in the upper right corner of the System Rollback window to turn off the Automatic Restore Points feature.

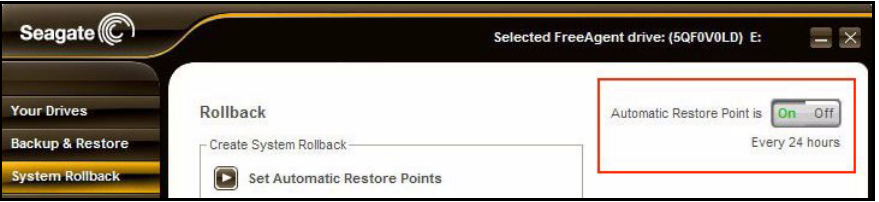

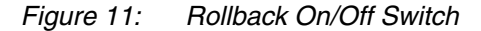

*Warning: When you disable Automatic Restore Points, all previously saved Restore Points are deleted.*

To turn off Automatic Restore Points,

*Step 1:* Click **System Rollback** on the Command panel.

The Rollback window opens:

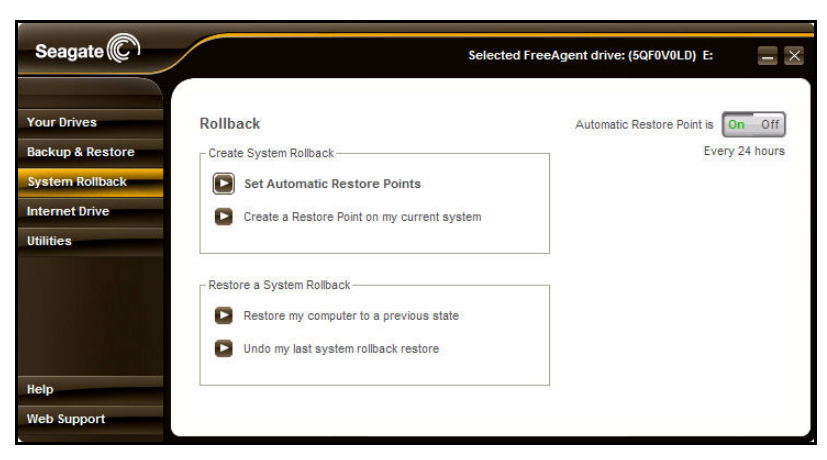

*Figure 12: Rollback*

*Step 2:* Toggle the On/Off switch to **Off**.

A confirmation window opens to verify that you want to turn off Automatic Restore Points:

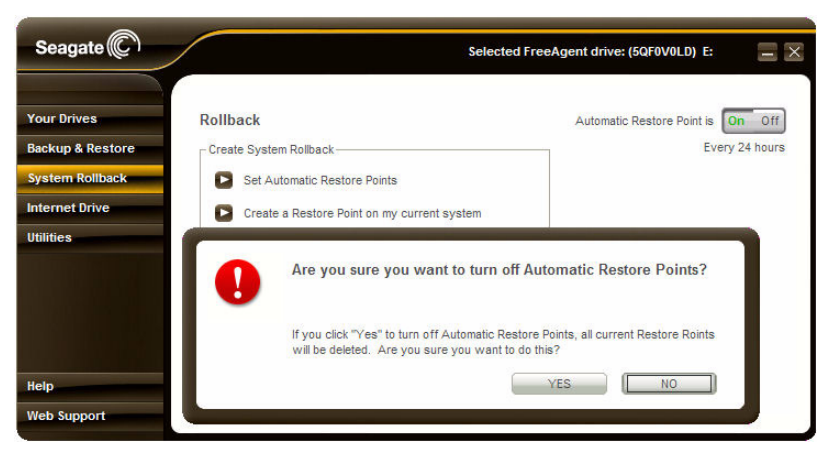

*Figure 13: Restore Off*

*Step 3:* If you are sure you want to disable System Restore, click **Yes**.

# <span id="page-28-1"></span><span id="page-28-0"></span>Using the Internet Drive

The Internet Drive lets you access your files from any computer and share them with anyone.The Internet Drive provides password-protected space on Seagate servers so you can store data that you want to access remotely or share with others.

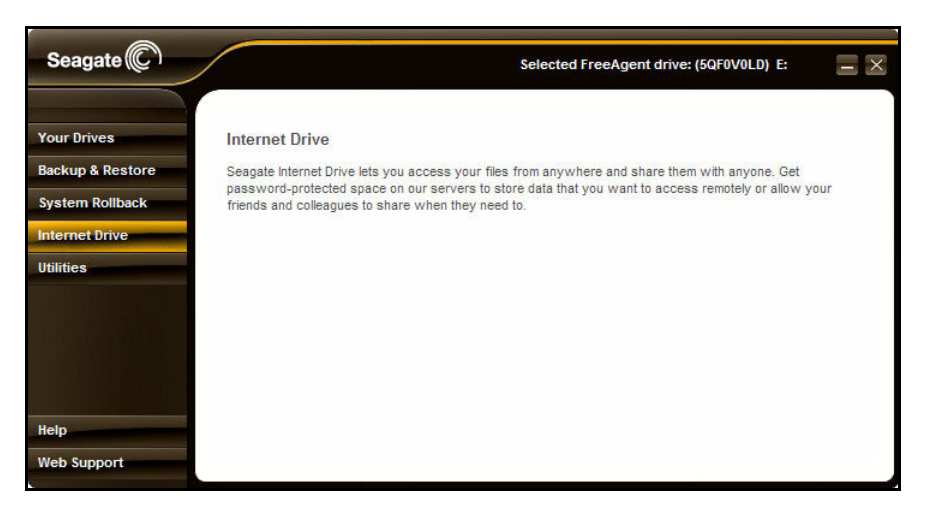

*Figure 1: Internet Drive*

To sign up for the Internet Drive,

*Step 1:* Click **Internet Drive** on the Command panel

 $-$  OR  $-$ 

Click **Seagate Internet Drive** under **Other Tools** on the AutoBackup Command panel.

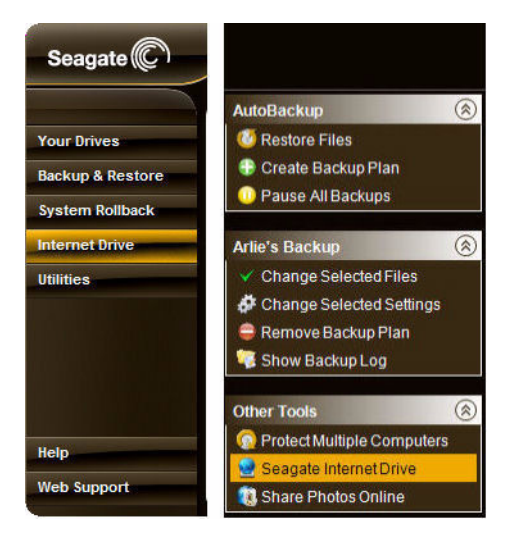

*Figure 2: Internet Drive Access*

The Seagate Internet Drive registration website page opens:

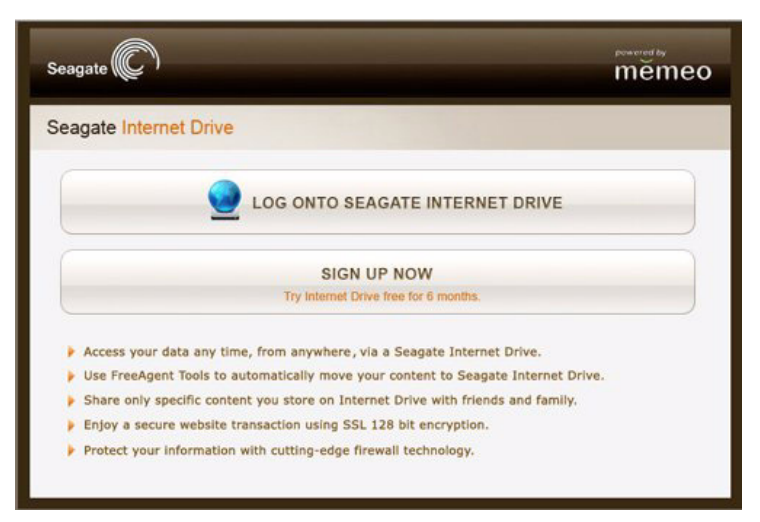

*Figure 3: Seagate Internet Drive Registration Page*

**Step 2:** Complete the registration form and sign in.

# <span id="page-30-3"></span><span id="page-30-0"></span>Utilities

The **Utilities** window allows you to run drive diagnostics and to adjust the drive sleep interval and the drive lights on your FreeAgent™ drive.

*Note: The Utilities features are not available while your drive is connected via the eSATA port. To run diagnostics, set sleep intervals, or adjust the drive lights, connect the drive through either the USB or the 1394 ports. After adjustments have been made, the eSATA port will reflect the lighting and sleep settings you specified using the USB or 1394 interface.*

### <span id="page-30-4"></span><span id="page-30-2"></span><span id="page-30-1"></span>Running Drive Diagnostics

You should run a diagnostic on your on your FreeAgent drive regularly as part of general maintenance. The health check determines hard disk integrity and can help troubleshoot potential problems with disk surface, partitioning, and drive recognition.

To run a drive diagnostic,

- **Step 1:** Close all open files located on the FreeAgent drive.
- *Step 2:* Click **Utilities** on the Command panel.

The **Utilities** window opens:

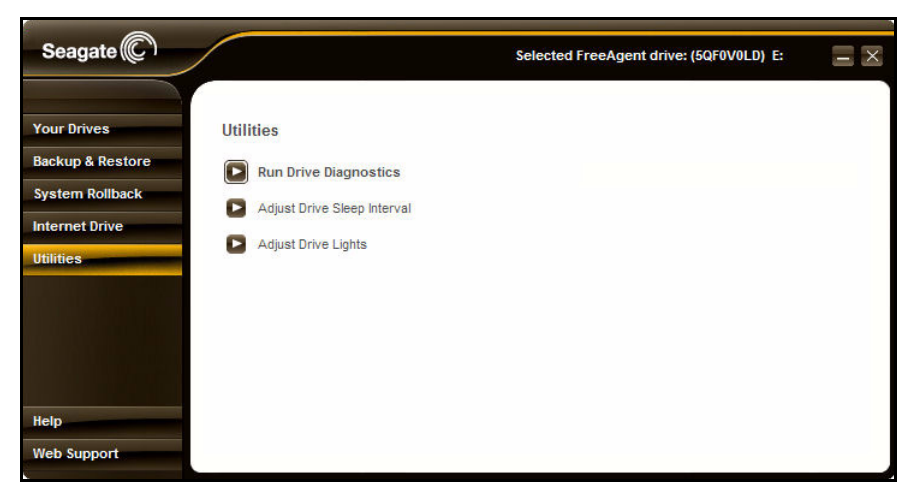

*Figure 1: Drive Utilities* 

#### *Step 3:* Click **Run Drive Diagnostics**.

The **Run Drive Diagnostics** window opens:

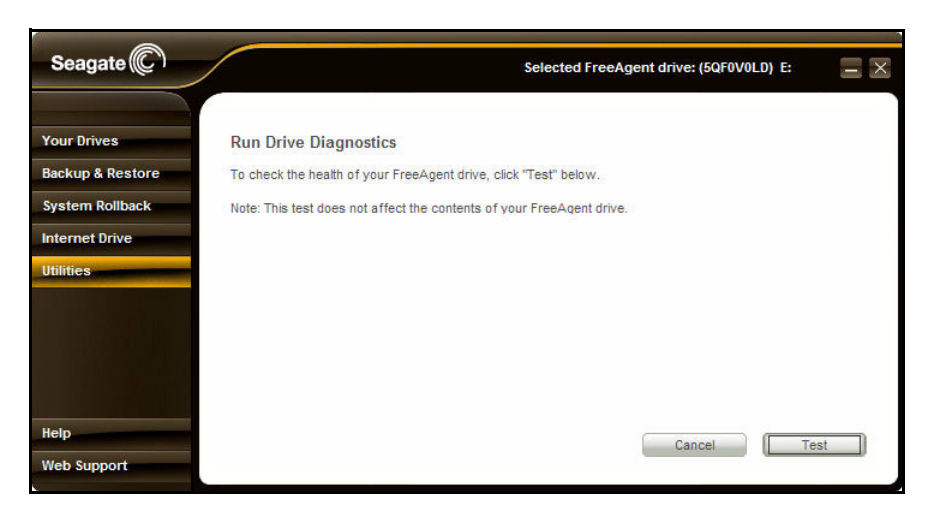

*Figure 2: Run Drive Diagnostics*

*Step 4:* Click **Test** to start the diagnostic.

The diagnostic utility performs its tests without affecting the data on your drive and takes only a few minutes to complete.

When the test is complete, the **Utilities** window displays the results:

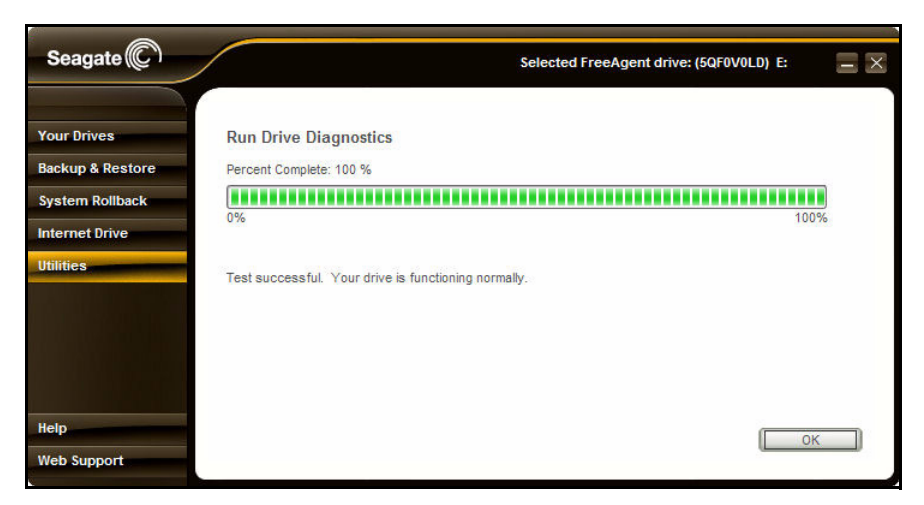

*Figure 3: Drive Diagnostic Results*

If the drive encounters an error during testing, the diagnostic displays an error code with instructions to contact Seagate for service and support.

*Step 5:* Click **OK** to return to the **Utilities** window

## <span id="page-32-2"></span><span id="page-32-1"></span><span id="page-32-0"></span>Adjusting Drive Sleep Intervals

You can choose how long your FreeAgent drive can remain inactive before it goes into power-saving mode.

To adjust the drive sleep interval,

*Step 1:* Click **Utilities** on the Command panel.

The **Utilities** window opens:

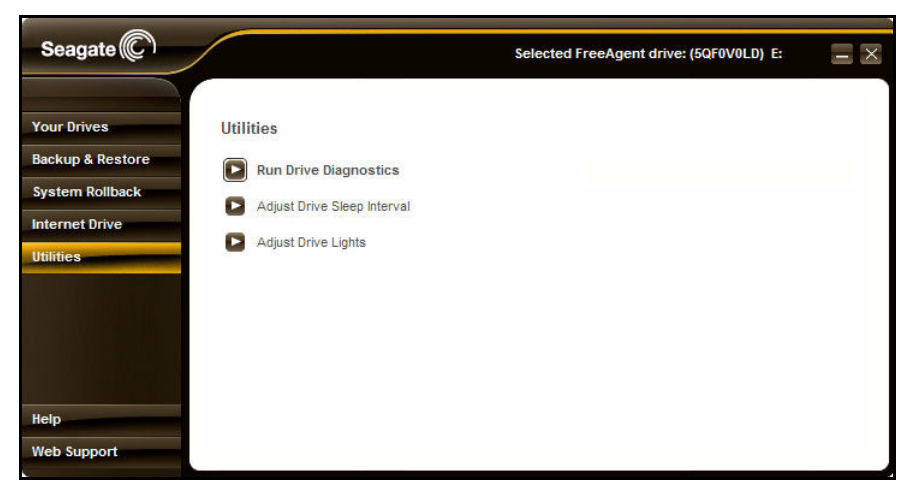

*Figure 4: Utilities* 

*Step 2:* Click **Adjust Drive Sleep Interval**.

The **Adjust Drive Sleep Interval** window opens:

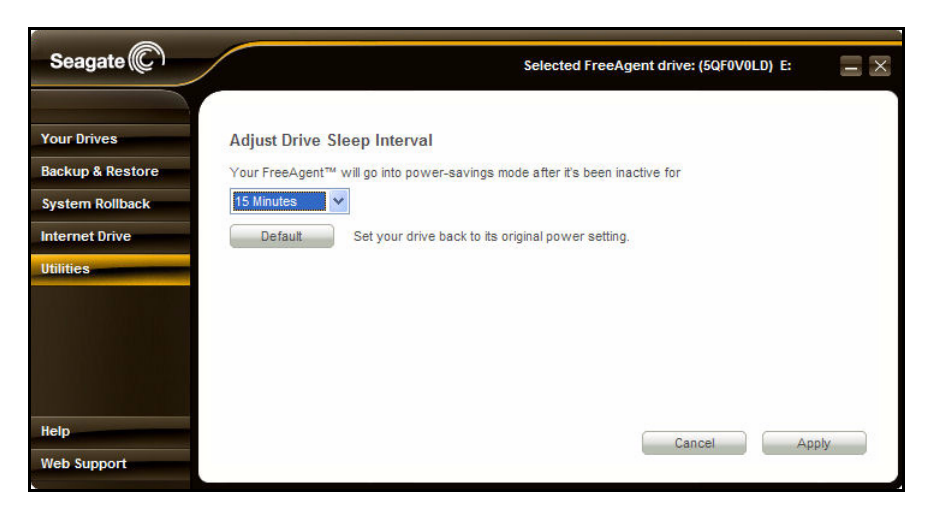

*Figure 5: Adjust Drive Sleep Interval*

- *Step 3:* Select an interval from the dropdown menu or click **Default** to return to the default interval setting.
- **Step 4:** Click Apply to save the Drive Sleep Interval setting.

The **Adjust Drive Sleep Interval** window confirms that the power setting for your Seagate drive has been changed.

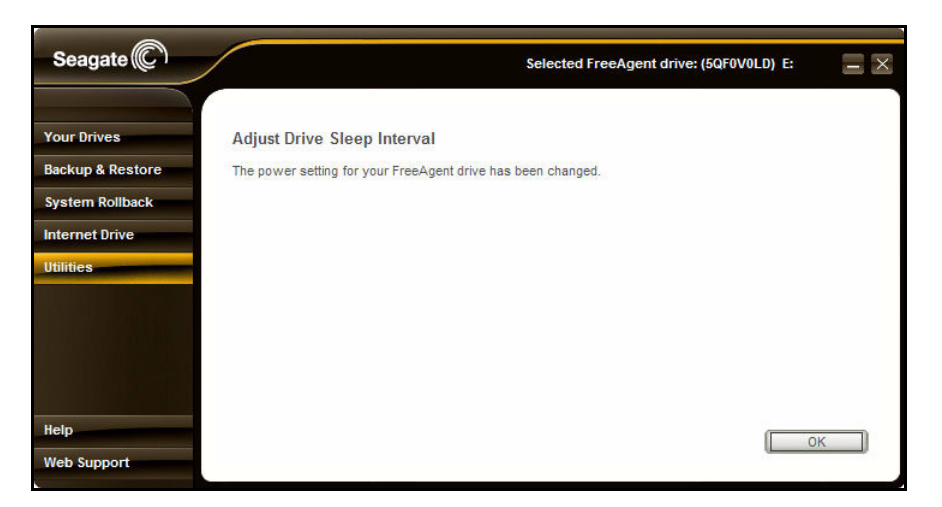

*Figure 6: Power Settings Confirmed*

<span id="page-33-2"></span>*Step 5:* Click **OK** to return to the **Utilities** window.

## <span id="page-33-1"></span><span id="page-33-0"></span>Adjusting the Drive Lights

The lights on your FreeAgent drive pulse to indicate drive activity and status. You can turn these lights off if you wish.

To adjust the drive lights,

*Step 1:* Click **Utilities** on the Command panel.

The **Utilities** window opens:

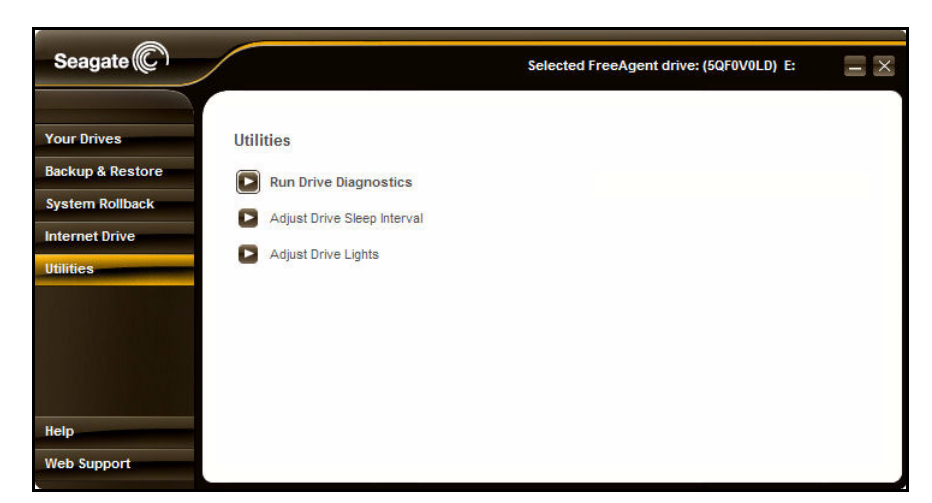

*Figure 7: Utilities Window*

#### *Step 2:* Click **Adjust Drive Lights.**

The **Drive Lights** window opens

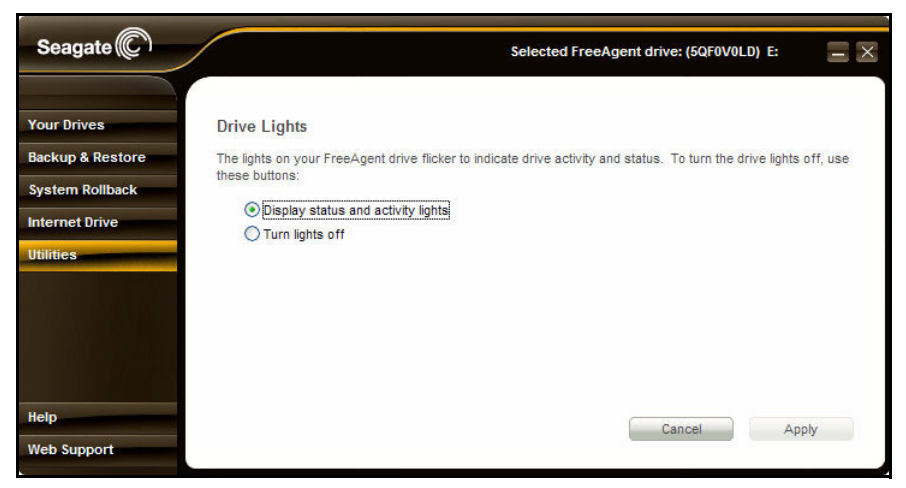

*Figure 8: Drive Lights*

**Step 3:** Choose whether to display status and activity lights on your drive.

*Step 4:* Click **Apply** to return to the **Utilities** window.

# <span id="page-35-0"></span>Index

#### **Numerics**

1394 Devices *[3](#page-4-1)*

#### **A**

Adjusting Drive Sleep Intervals *[31](#page-32-1)* Adjusting the Drive Lights *[32](#page-33-1)*

### **B**

Backup & Restore *[13](#page-14-2)* Creating a Backup Plan *[14](#page-15-1)* Registering AutoBackup *[13](#page-14-3)*

### **C**

Creating a Backup Plan *[14](#page-15-2)* Creating Automatic Restore Points *[20](#page-21-2)* Creating Manual Restore Points *[21](#page-22-1)*

### **D**

Disconnecting eSATA and 1394 Devices *[2](#page-3-2)* 1394 Devices *[3](#page-4-2)* eSATA Devices *[2](#page-3-3)*

### **E**

eSATA Devices *[2](#page-3-4)*

### **G**

Getting Started *[1](#page-2-2)*

Installing FreeAgent Tools and AutoBackup *[4](#page-5-1)* Safely Turning Your Drive On and Off *[1](#page-2-3)* Using the FreeAgent Tools and AutoBackup Icons *[11](#page-12-1)*

### **I**

Installing FreeAgent Tools and AutoBackup *[4](#page-5-2)*

Internet Drive *[27](#page-28-1)*

### **M**

Managing Your Drives *[12](#page-13-1)*

### **R**

Registering AutoBackup *[13](#page-14-4)* Restore Points *[20](#page-21-3)* Rolling Back to a Restore Point *[22](#page-23-1)* Running Drive Diagnostics *[29](#page-30-2)*

### **S**

Safely Turning your Drive On and Off *[1](#page-2-4)* Disconnecting eSATA and 1394 Devices *[2](#page-3-5)* System Rollback *[20](#page-21-4)* Creating Manual Restore Points *[21](#page-22-2)* Rolling Back to a Restore Point *[22](#page-23-2)* Turning Off Automatic Restore Points *[25](#page-26-1)*

Undoing System Rollback *[24](#page-25-1)*

#### **T**

Turning Off Automatic Restore Points *[25](#page-26-2)*

#### **U**

Undoing System Rollback *[24](#page-25-2)*

Using the FreeAgent Tools and AutoBackup Icons *[11](#page-12-2)*

Utilities *[29](#page-30-3)*

Adjusting Drive Sleep Intervals *[31](#page-32-2)* Adjusting the Drive Lights *[32](#page-33-2)* Running Drive Diagnostics *[29](#page-30-4)*